# **Script for Administering the Accommodated Computer-Based Grade 10 FSA ELA Reading Practice Test**

This script should be used to administer the Grade 10 FSA ELA Reading Practice Test to students who will take this practice test with text-to-speech, masking, Closed Captioning, and/or American Sign Language (ASL) video accommodations via the AIR secure browser. Note that students who are taking the FSA ELA Reading Retake will take the Grade 10 FSA ELA Reading Practice Test and use this script. When reading the following script, please note that optional words (e.g., information related to ELA Reading Retake) are italicized and in parentheses.

Students must be assigned accommodations in TIDE prior to testing. This script directs test administrators to provide test tickets for students. Accommodations assigned in TIDE are automatically set when students sign in with test tickets. You may administer the practice test without test tickets. If students do not use tickets, you will need to modify this script to direct students to sign in as Guest Users and then assign accommodations in the TA Interface during the approval process.

This script describes the presentation of items and tools in the secure browser for the Grade 10 FSA ELA Reading and the FSA ELA Reading Retake practice test. This script is intended to provide instruction for all aspects of the practice test. However, test administrators should modify the script as appropriate to the needs of the students participating in the practice test. Test administrators may, for instance, feel that it is unnecessary to describe each item type in great detail. In that case, they may consolidate the item type section of the script as they see fit, using the instructions in that part of the script to answer questions as needed. Test administrators may also find it helpful to project the practice test and walk through items along with students.

# **Before Beginning the Practice Test**

- **1.** Before students arrive, ensure that the testing room is prepared as it will be on the day of the test.
- **2.** Ensure that each student has a pen or pencil and a piece of paper to take notes.
- **3.** Ensure that all software applications, including Internet browsers, are closed on all student computers or devices before testing begins.
- **4.** Check that each student has headphones or earbuds. Plug headphones or earbuds in and adjust volume prior to launching the secure browser.
- **5.** Check that each student using the text-to-speech accommodation has headphones or earbuds. Plug headphones or earbuds in and adjust volume prior to launching the secure browser.
- **6.** Launch the secure browser on student computers or devices prior to beginning the test session.
- **7.** Select **Go to the Practice Test Site**.
- **8.** Ensure students have been assigned the correct accommodations in TIDE.
- **9.** Ensure that you have a test ticket for each student, printed from TIDE, displaying their First Name, Username, and other information.

# **Create a Practice Test Session**

- **1.** Go to the FSA Portal, click the **Test Administration**, and then click the **TA Training Site**.
- **2.** Click **TA Training Site** and log in using your email address and password.
- **3.** Select **Grade 10 ELA Reading Practice Test** (ELA Reading > Grades 9–10 > Grade 10 ELA Reading Practice Test), and then click **Start Practice Session**.

**4.** Record the Session ID, which students will use to log in to the test. The Session ID should be displayed where it is visible to all students. The Session ID for the practice test will begin with TRAIN. **If the Session ID does not begin with TRAIN, stop the session and follow steps 1–3 in this section again.**

**Note**: As a security measure, test administrators are automatically logged out of the TA site after 90 minutes of test administrator **and** student inactivity. A session will remain active if students are waiting for approval, if students are actively taking the test, or if the test administrator is interacting with the TA Training Site.

When reading the following script, please note that optional words are italicized and in parenthesis.

# **Beginning the Practice Test**

SAY Today, you are going to learn how to use the Secure Browser, the test platform you will use to take the computer-based Florida Standards Assessments. This practice test is designed for students who will take the Grade 10 FSA ELA Reading Assessment *(FSA ELA Reading Retake)* using the text-to-speech, masking, Closed Captioning, and/or American Sign Language accommodation(s). You will be given a CBT Worksheet on the day of the test to take notes during each session of ELA Reading; however, today you may use your own paper. Remove all materials from your desk except your pen or pencil and scratch paper. Your computer or device should be opened to the Student Practice Test login screen. Please follow my instructions, and do not change screens until I tell you to do so. Now, look at the login screen. If you do not see this screen, raise your hand.

If a computer or device does not display the login screen, open the secure browser on that computer or device and navigate to the practice test login screen.

SAY Please sit quietly while I distribute the test tickets. Do not begin typing until I tell you to start.

Distribute the test tickets.

SAY Look closely at your test ticket and make sure it has your correct name, date of birth, and ID number on it.

Do **not** sign in before I instruct you to do so.

Raise your hand if you do not have the correct ticket.

If a student has the wrong ticket, give the student the correct ticket. If you do not have the correct ticket, contact your school assessment coordinator.

#### **Display the Session ID for students.**

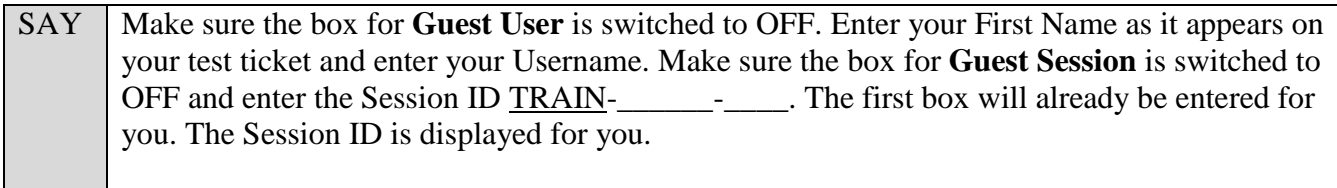

Click **Sign In**. Raise your hand if you need assistance.

Pause and assist students with logging in as needed.

SAY Now, you will see a screen that says *Is This You?*. Select Yes to continue. Next you will see a screen that says *Your Tests*. Now, you will see the test you are going to take today, the Grade 10 ELA Reading Practice Test. Select the arrow beside **Start Grade 10 ELA Reading Practice Test**. While you are waiting for your practice test to be approved, you will see a *Waiting for Approval* screen. This screen includes your first and last names, the Session ID, and the test you will take. If any information looks incorrect, please raise your hand. Otherwise, please sit

quietly while I approve your tests.

In the TA Training Site, select the Approvals button to review the list of students ready to begin testing.

To confirm accommodations for students, click the Test Settings icon  $\lceil \bigcirc \bigcirc \rceil$  and check that Text-to-Speech and/or Masking are set to **On**. If a student does not have the correct accommodations set, have him or her log out of the practice test and contact your school assessment coordinator to update the accommodations in TIDE. Once you ensure all students have the correct accommodations set, approve students into the practice test by selecting **Approve All Students** and selecting **Yes** on the *Important!* pop-up window.

SAY Now, you will now see a screen that says *Audio Checks*. The *Sound Check* section allows you to check your headphones/earbuds to make sure you can hear audio passages in the test. You can also adjust the volume from in this section. Put your headphones or earbuds on now and click the speaker icon. Make any adjustments to the volume, if necessary. If you hear the sound, select **Yes**. Raise your hand if you cannot hear the sound. A green tab with a checkmark will appear in the upper-right corner of the sound check section. Raise your hand if you cannot hear the sound.

Assist students with their headphones/earbuds setup and contact your school or technology coordinator for assistance, if needed. After all students have selected **Yes** on the *Audio Checks* screen,

#### **Read the following SAY box if you are administering tests to students using the text-to-speech accommodation. (If no students are using this accommodation, skip the following SAY box.)**

SAY If you are taking the practice test using text-to-speech as an accommodation, you should now see the *Text-to-Speech Sound Check* section*.* This part of the screen allows you to make sure the text-to-speech tool is working. You can also set Volume, Pitch, and Rate using the selectors on the screen.

SAY Put your headphones or earbuds on now. Click the speaker icon and listen to the audio. Choose the settings that work best for you and then select **I heard the voice**. A green tab with a checkmark will appear in the upper-right corner of the text-to-speech section. If you do not hear the voice, please raise your hand now.

Assist students with their headphones/earbuds setup and contact your school or technology coordinator for assistance, if needed. After all students have completed the text-to-speech setup,

SAY Now, click **Continue**. You should see a screen that says *Help Guide and Test Settings*. Do not select **Begin Test Now** until I instruct you to do so. Click **View Test Settings**. You should see a screen that says *Review Test Settings*. This screen allows you to choose the print size, background color, and mouse pointer for your test. If you would like to change your selections, do so now. You should see your changes made on the screen once you select them. You can click **Undo Changes** to return to previously selected settings. If you have any questions, raise your hand. Click **OK** to save your changes and return to the *Help Guide and Test Settings* screen. Below the *Test Settings*, click **View Help Guide**. You should see a screen that says *Help Guide*. Take a moment to review this screen. These instructions show you how to navigate in the test and how to use the tools and features of the testing site. We will discuss these tools in more detail on the next screen. These instructions are also available for you to reference in the practice test. *(Pause.)* Click **Back** to return to the *Help Guide and Test Settings* screen. If you have any questions, raise your hand.

Answer any questions.

SAY Now, select **Begin Test Now**, but do not begin yet.

Pause to make sure that all students have the first question on their screens. Help students if necessary.

SAY First, we will review the tools that are available to students with certain accommodations.

#### **Read the appropriate instructions on the following pages for the accommodations applicable to the students taking the practice test.**

## **Text-to-Speech**

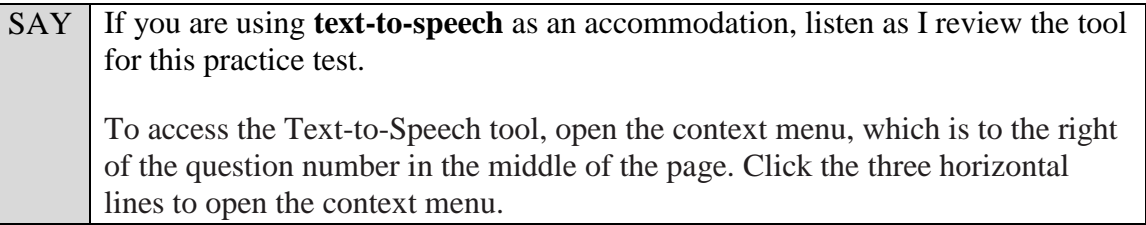

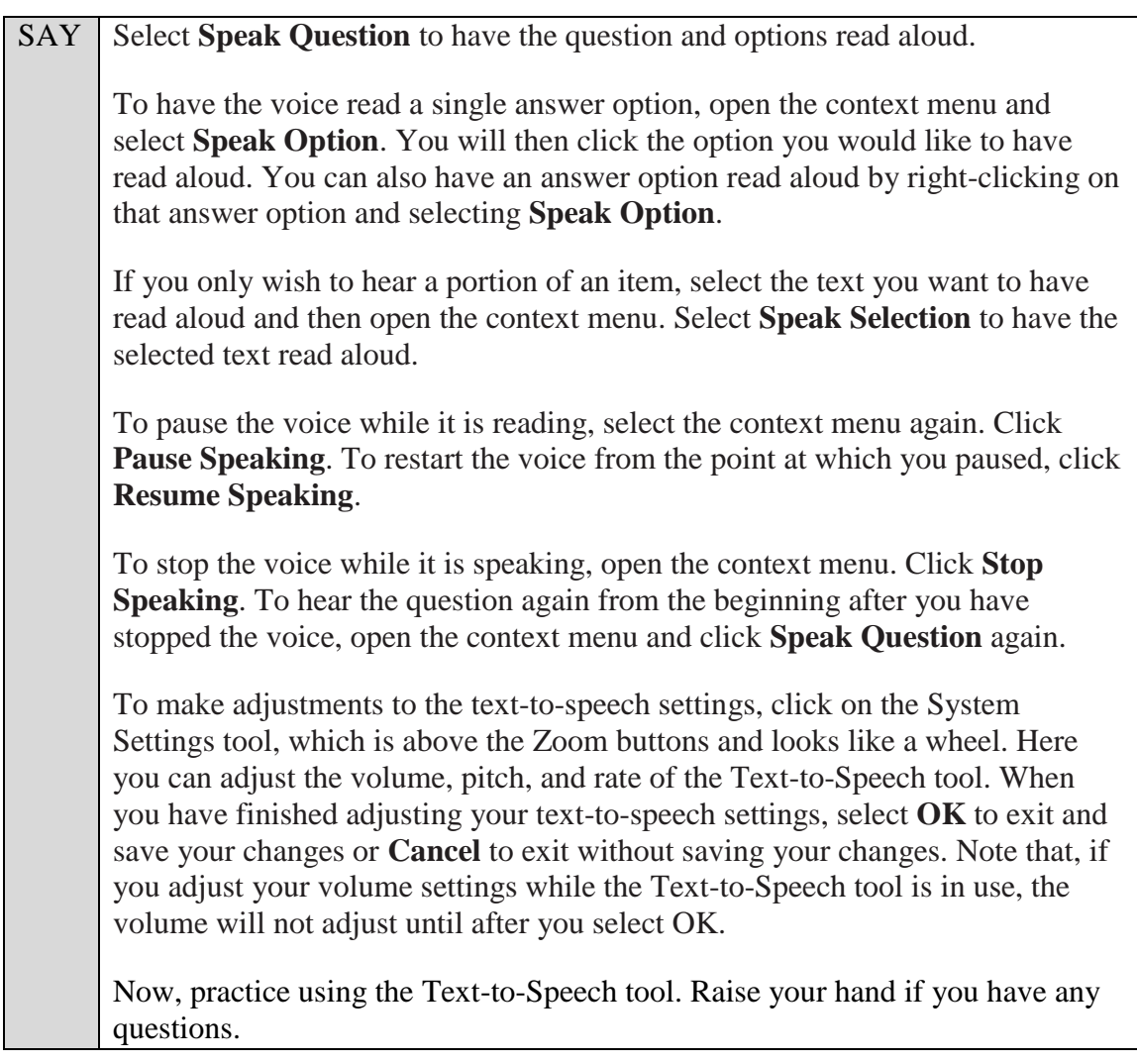

Answer any questions.

## **Masking**

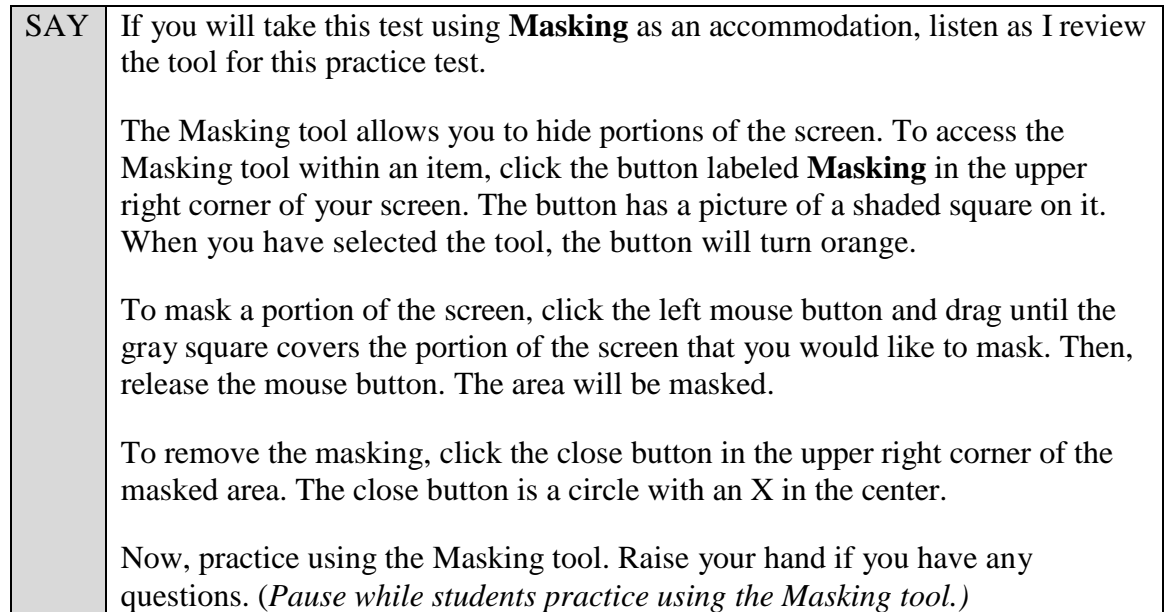

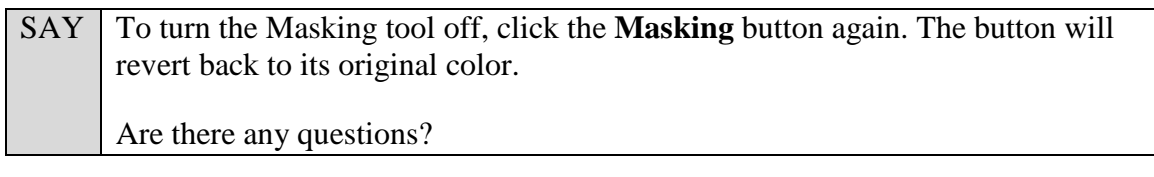

Answer any questions.

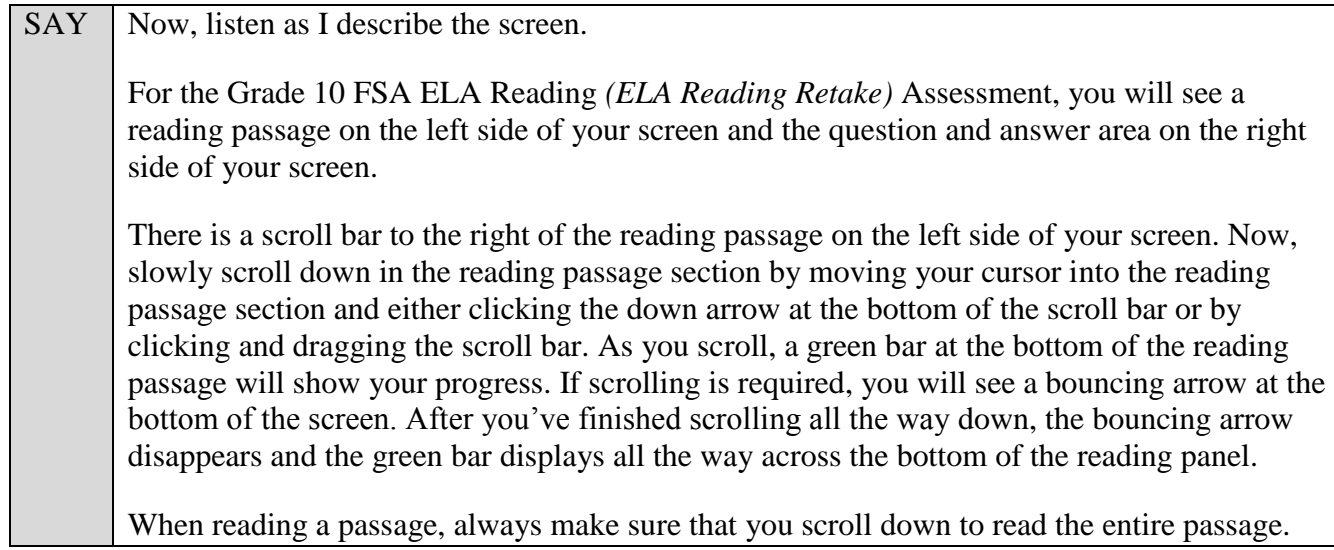

Pause to allow students to practice scrolling. Walk around the room and make sure students can scroll to the bottom of the reading passage area.

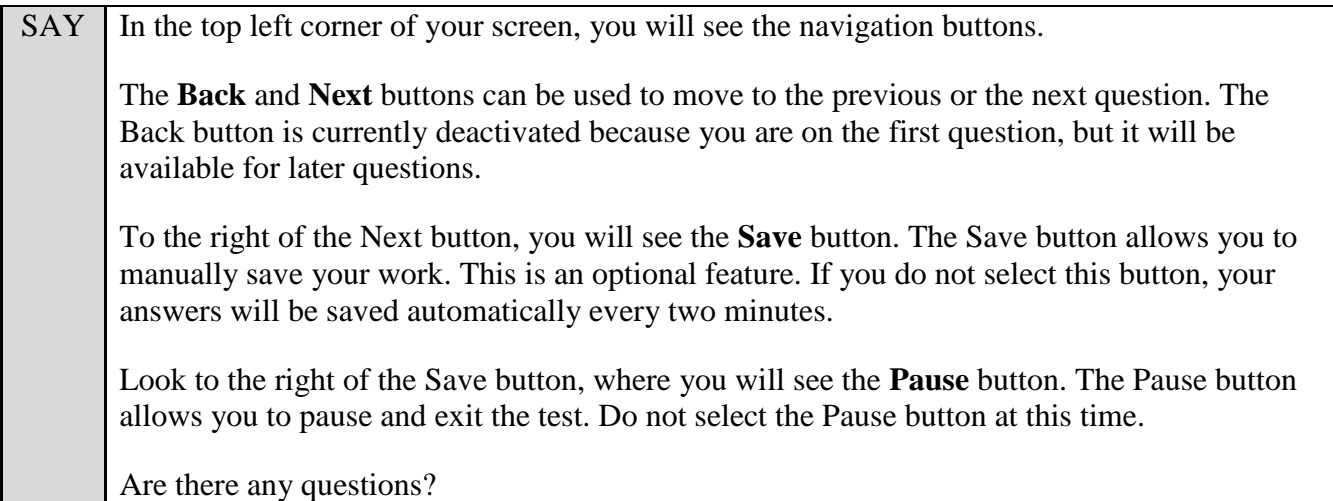

Answer any questions.

SAY Now, I will describe several tools that may help you with this computer-based practice test, and you will practice using them. Click **Next** to move to Question 2. At the top right corner of your screen, you will see the **Notes** tool. Select **Notes** now. A notepad will display in a pop-up window. If you want to make notes for later reference, you can type them into this window. You can drag this pop-up window around the page if needed.

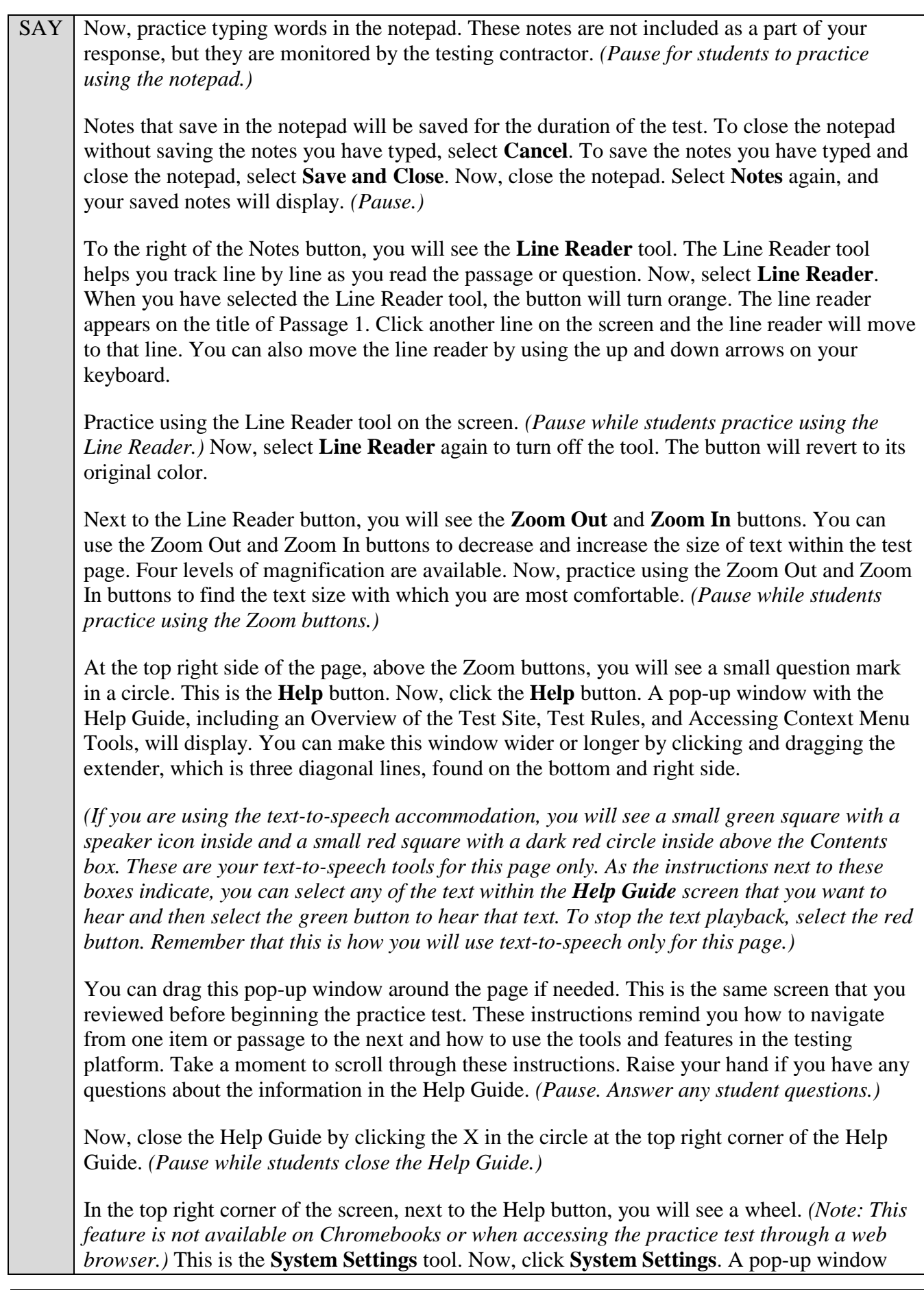

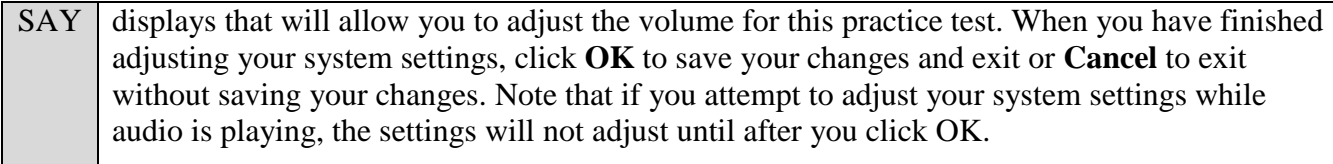

Are there any questions about any of the tools?

Answer any questions.

SAY In the top right corner of the reading passage panel, you will see the **Expand/Collapse Panel** tool, which looks like a double-sided arrow. This tool will expand the reading passage panel or the question and answer panel so that it takes up most of the screen. Now, click the right-facing arrow of the Expand/Collapse Panel tool to expand the reading passage panel. *(Pause.)* Select the left-facing arrow to collapse the reading passage panel.

Now, click the left-facing arrow of the Expand/Collapse Panel tool. The reading passage will shrink and the question and answer panel will cover the screen. Click the right-facing arrow to see both the reading passage and question and answer panels. *(Pause.)*

Now, look at the top right corner of the question and answer panel. You will see three horizontal lines. This is the **context menu**. Click the lines to open the context menu.

First, you will see a circle with a lowercase "i," a flag icon, a grayed-out line that says Highlight Selection, and a set of letters with a line through them. Select the lowercase "i". *(Pause.)* This is the **Tutorial** tool. A pop-up window will open that displays a video tutorial of this item type.

There is no sound available for this tutorial. You can also access the tutorial by right-clicking, if available on your device, in the question and answer area and selecting Tutorial. Now, close the video tutorial by clicking the X in the circle at the top right corner of the pop-up window. *(Pause while students view and close the tutorial.)*

Now, open the context menu, and then select the flag icon for **Mark for Review**. This feature allows you to flag a question that you might want to review at a later time. You can mark an item for review by using the context menu or by right-clicking, if available on your device, in the question and answer area and selecting Mark for Review. Once you mark an item for review, the solid blue rectangle around the item number will change to a striped blue rectangle with the top right corner folded over, a flag icon will appear next to the item number, and the passage set in the drop-down list at the top left corner of the screen will have a flag icon next to the number.

After you finish reviewing a question, return to the context menu and select **Unmark Review Item**. You can also right-click, if available on your device, in the question and answer area and select Unmark Review Item. The item number will revert to a solid blue rectangle, the flag icon will be removed, and the passage set in the drop-down list will no longer have a flag icon. Now, practice selecting **Mark for Review** and **Unmark Review Item**. *(Pause.)* For now, leave this question marked for review.

You can use the **Highlight Selection** tool to highlight portions of a passage or item. To highlight, click and drag to select the text you want to highlight. Then, right-click in the highlighted area and select **Highlight Selection**. Your text will then be highlighted. There are four colors available for highlighting: Yellow, Orange, Mint Green, and Lavender. You cannot

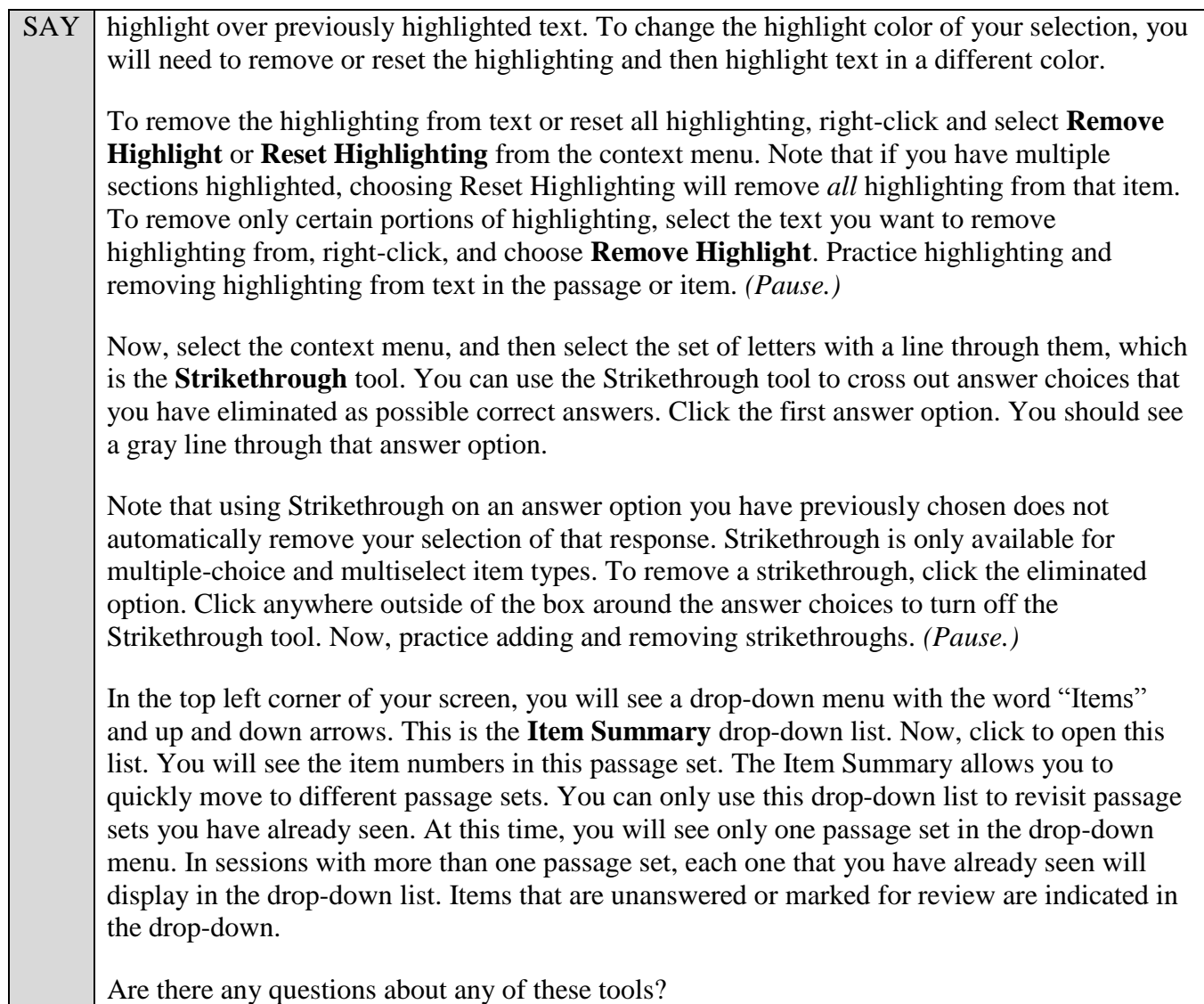

Answer any questions, and make sure everyone can use the tools. Help students if necessary.

SAY Now we will look at the types of questions you will see throughout the test. Unless instructed to do so, you do not need to answer the questions at this time. You will have time after we discuss the various item types to practice answering the questions. Click **Back** to return to Question 1. *(Pause.)*

Question 1 is a selectable hot text item. This question type requires you to select a word or group of words. For this question, click on the phrase you would like to select. It will be highlighted and marked with dotted lines around the outside. Note that some hot text items will specify a number of words or group of words to select, such as this question which directs you to select two phrases, whereas others will not specify a number. To remove your selection, click the selected phrase again. The highlighting and dotted lines will be removed, allowing you to choose a new phrase as your response.

Now, click **Next** to move to Question 2. Note that the reading passage in the left panel remains the same but the question and answer options have changed.

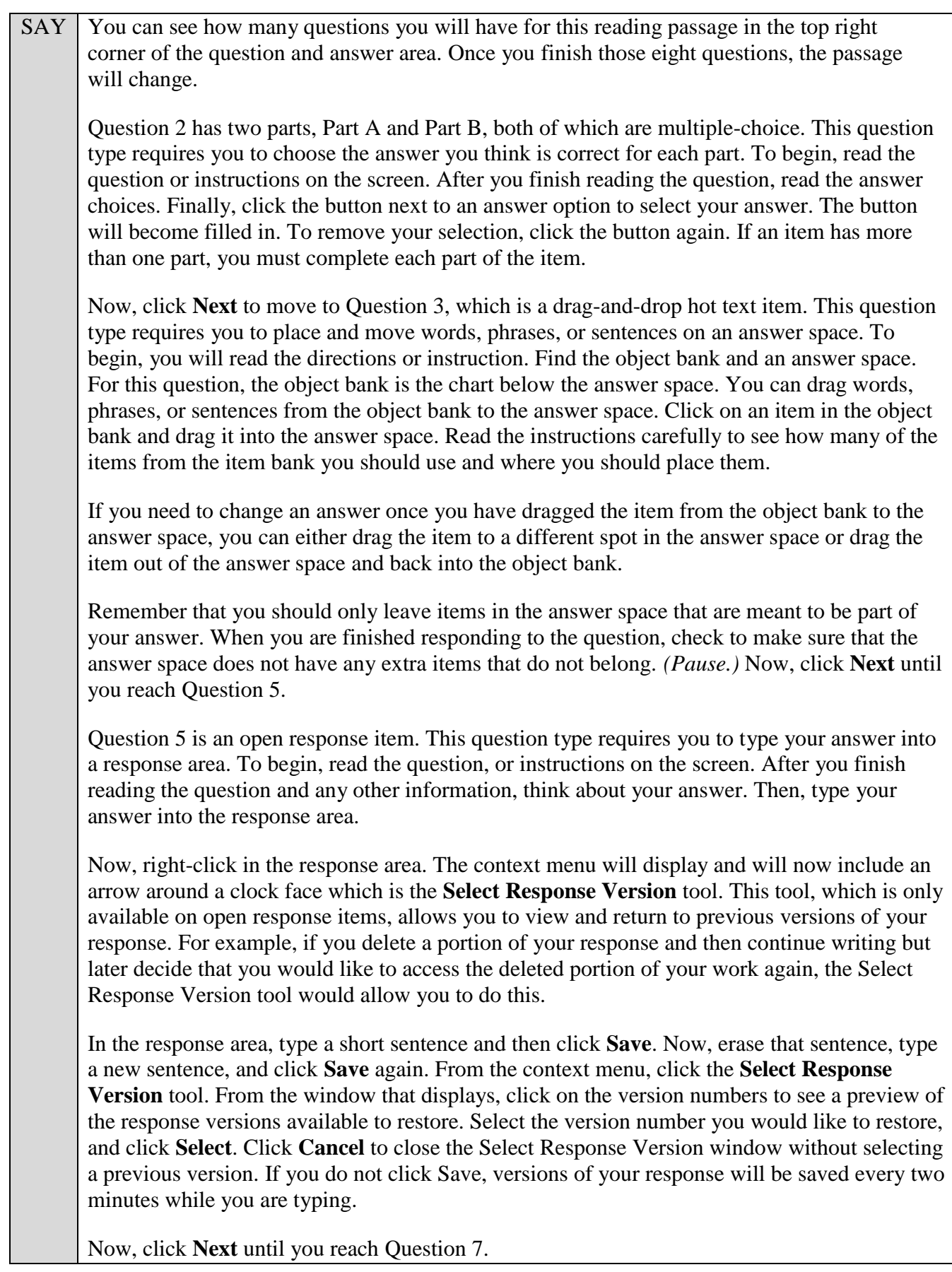

SAY | Question 7 is a multiselect item. This question type requires you to choose all of the answers you think are correct. First, you will read the question or instructions on the screen. After you finish reading the question or instructions, read the answer choices. Finally, you will click on the box next to an answer option to select your answer. A checkmark will appear in the box. To remove a checkmark, click the selected box again. Sometimes, this question type will tell you to select all correct options without specifying a number. Others, such as this question, ask you to select a specific number of items. You will have either five or six options to select from on a multiselect item.

Are there questions about any of these item types?

Answer any questions.

SAY We have already discussed the remaining item types in Session 1, so you may now begin Session 1 of the practice test. Return to Question 1 and read and respond to each question while practicing using the tools available for this session. Do not exit the practice test until instructed to do so. Remember, if you need assistance understanding how to answer a question, you can select **Tutorial**, which is the lowercase "i" under the context menu. Raise your hand if you have any questions.

Walk around the room and assist students as necessary. After students have had sufficient time to practice using the tools and responding to the various item types, review the correct responses to Session 1 with the students. The answer key can be found on the FSA Portal at: [https://fsassessments.org/students-and-families/practice-tests/computer-based-practice-test-answer](https://fsassessments.org/students-and-families/practice-tests/computer-based-practice-test-answer-keys.stml)[keys.stml.](https://fsassessments.org/students-and-families/practice-tests/computer-based-practice-test-answer-keys.stml)

SAY When you have finished answering questions in Session 1, you will see a green checkmark below each question number on the right side of the screen. If there is not a green checkmark below the number, you should go back and answer that question and check that you have answered all parts of the item. If you marked a question for review, the item number will be indicated with a folded corner. Now, navigate to Question 8 by clicking **Next** or by selecting 8 on the item numbers at the top right of the screen.

Now, we will practice how you will exit the test if you need to leave the room for an extended period of time during the actual test.

The **Pause** button allows you to pause and exit the test for an extended period of time. Now, select **Pause**. *(Pause for students to select the button.)* A pop-up window will appear and ask you to confirm that you want to pause the test and to ask your test administrator before pausing your test. You should then verify with your test administrator whether you should pause your test. For today, click **No**. On the day of the test, if you have your test administrator's permission, you will click Yes.

Pause while students click **No**.

SAY Now, we will move to the next session to finish describing all item types in this practice test.

SAY From Question 8, click **Next** to access the review screen. On this screen, you have the option to review any unanswered or flagged items or to complete Session 1. If you marked any questions for review, you will see a flag icon next to the question number reminding you that you marked that item for review. If you wanted to review your response, you would click on the box with the question number and the flag in it. You would then be taken back to the question you had marked for review. If you had left any questions unanswered, those questions would also be indicated on this screen with a triangle. Do not select a question number to review your answer at this time. Click **End Session**. A message will appear, asking you if you want to pause your test. Click **Yes**. You will be brought back to the *Sign In* screen.

Students will be returned to the login screen. This simulates how they will exit after Session 1/Day 1 of the operational test. Wait **two minutes** and then have students log back in using the instructions at the beginning of this script. Approve students to enter the practice test again. Students should proceed through the opening screens and click **Begin Test Now** to start Session 2.

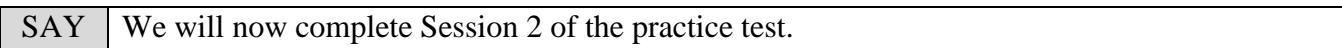

Pause and assist students with logging in as needed

SAY You should now see Question 9 on your screen. If you do not see Question 9 on your screen, please raise your hand.

Pause and assist students with logging in as needed.

#### **Read the appropriate instructions below and on the following page for the accommodations applicable to the students taking the practice test.**

#### **American Sign Language (ASL)**

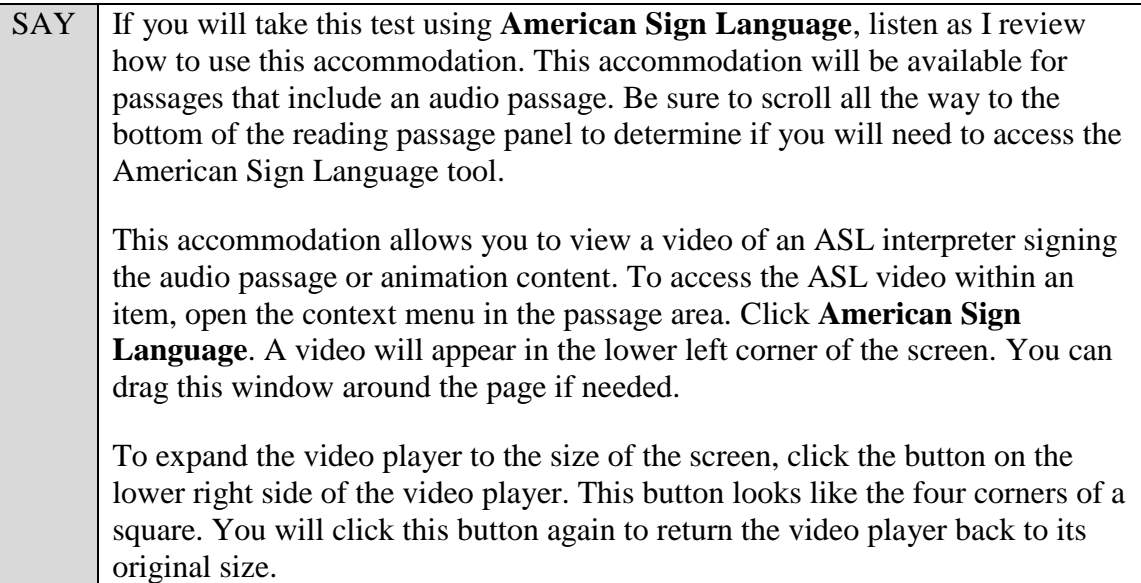

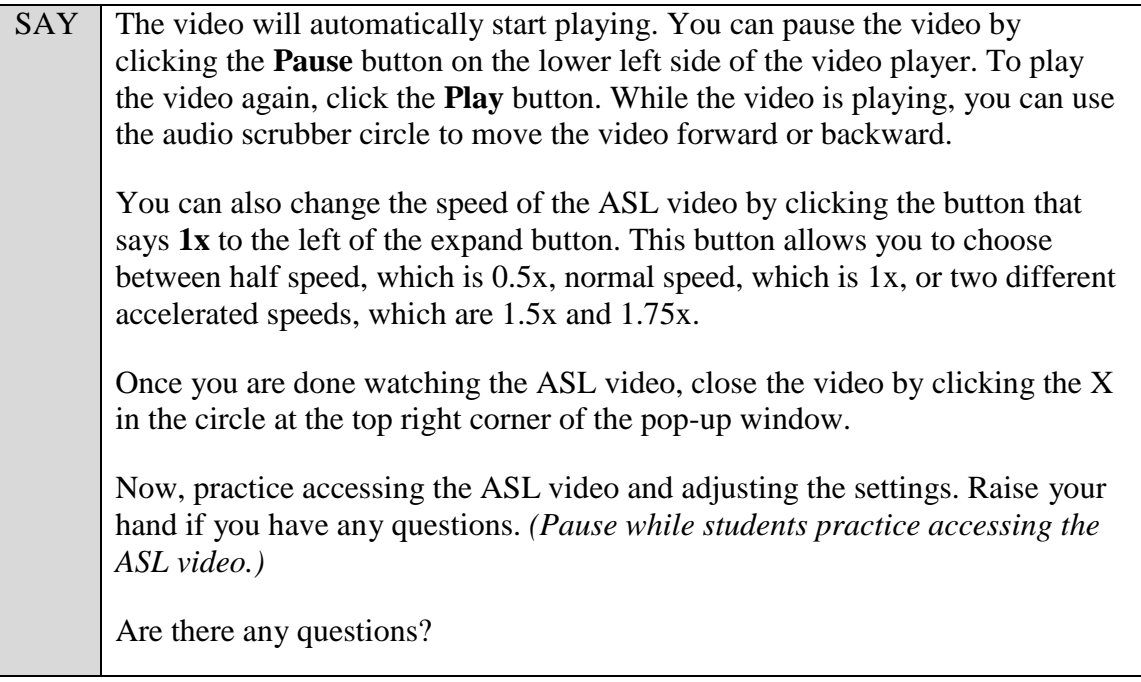

Answer any questions. Read the next SAY box to **all** students.

SAY The passage set on the left side of your screen includes an audio passage. Scroll to the bottom of the passage set to Passage 3, which contains a gray box with a triangle inside of a circle on the left side. In addition to reading the first two passages, you will be required to listen to this audio passage to answer the questions associated with this passage set. On the left side of the gray box, you will either see the **Play** button (which is a triangle inside

a circle) or the **Pause** button (which is two vertical lines), depending on whether the recording is playing. You can use the audio scrubber circle to move forward or backward in the recording.

When you are instructed to begin Session 2 of the practice test, be sure to practice listening to this audio passage.

## **Closed Captioning**

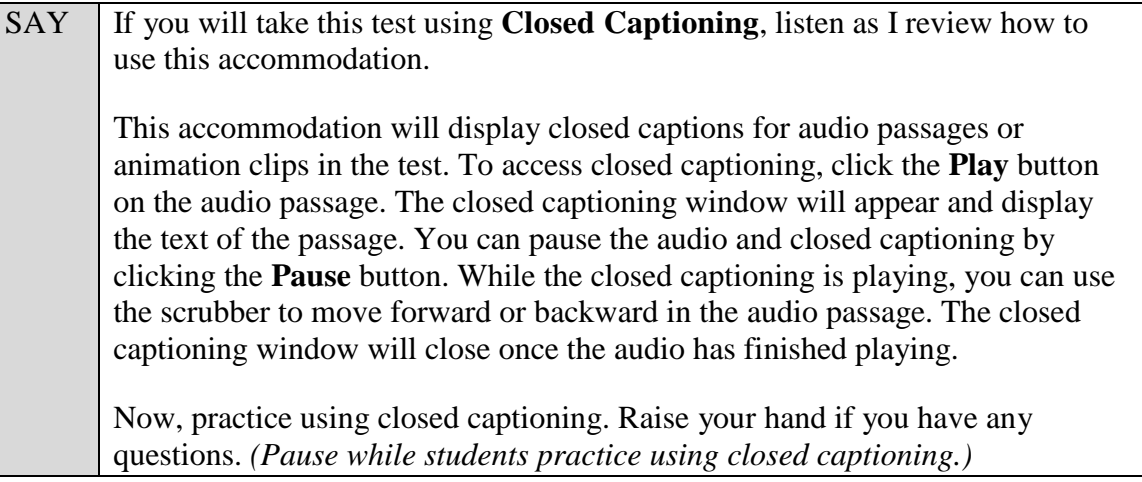

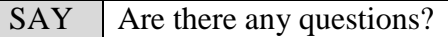

Answer any questions.

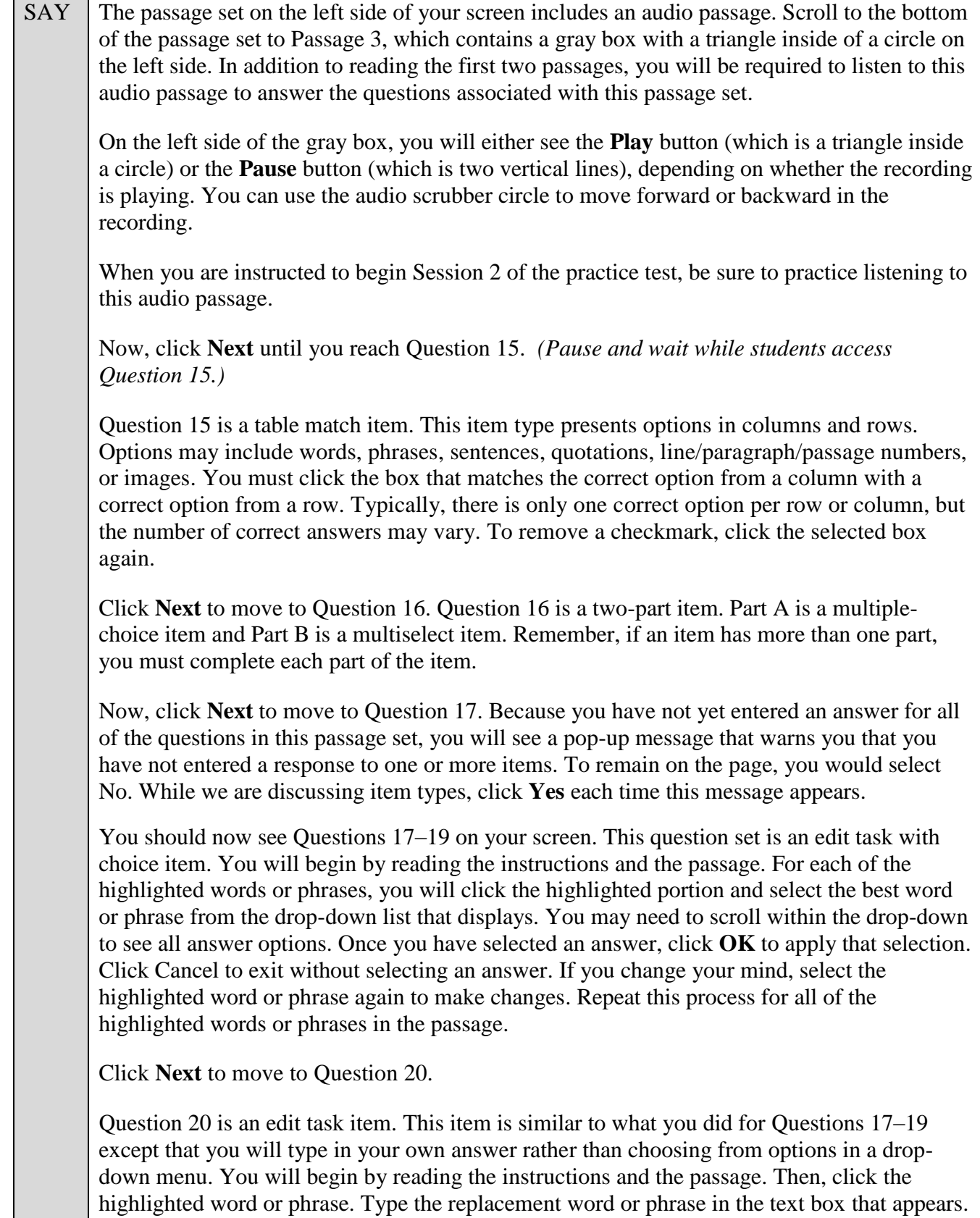

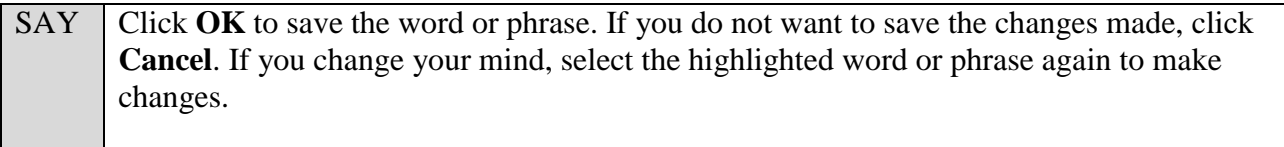

Are there questions about any of these item types?

Answer any questions.

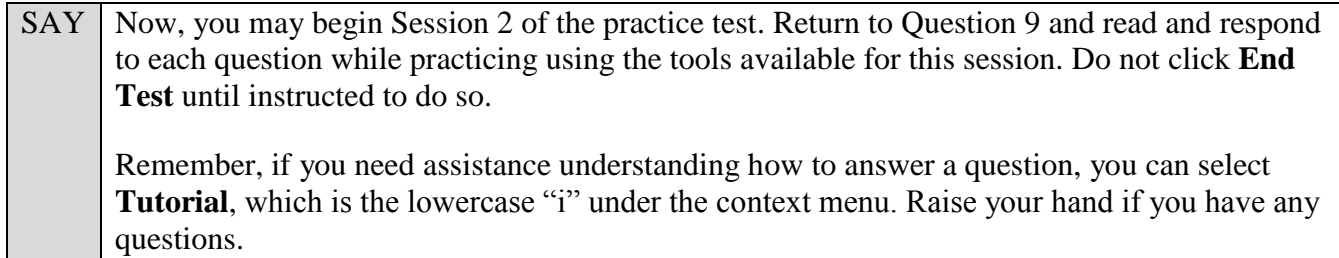

After students have had sufficient time to practice using the tools and answer the questions, review the correct responses to Session 2 with the students. The answer key can be found on the FSA Portal at: [https://fsassessments.org/students-and-families/practice-tests/computer-based-practice-test-answer](https://fsassessments.org/students-and-families/practice-tests/computer-based-practice-test-answer-keys.stml)[keys.stml.](https://fsassessments.org/students-and-families/practice-tests/computer-based-practice-test-answer-keys.stml)

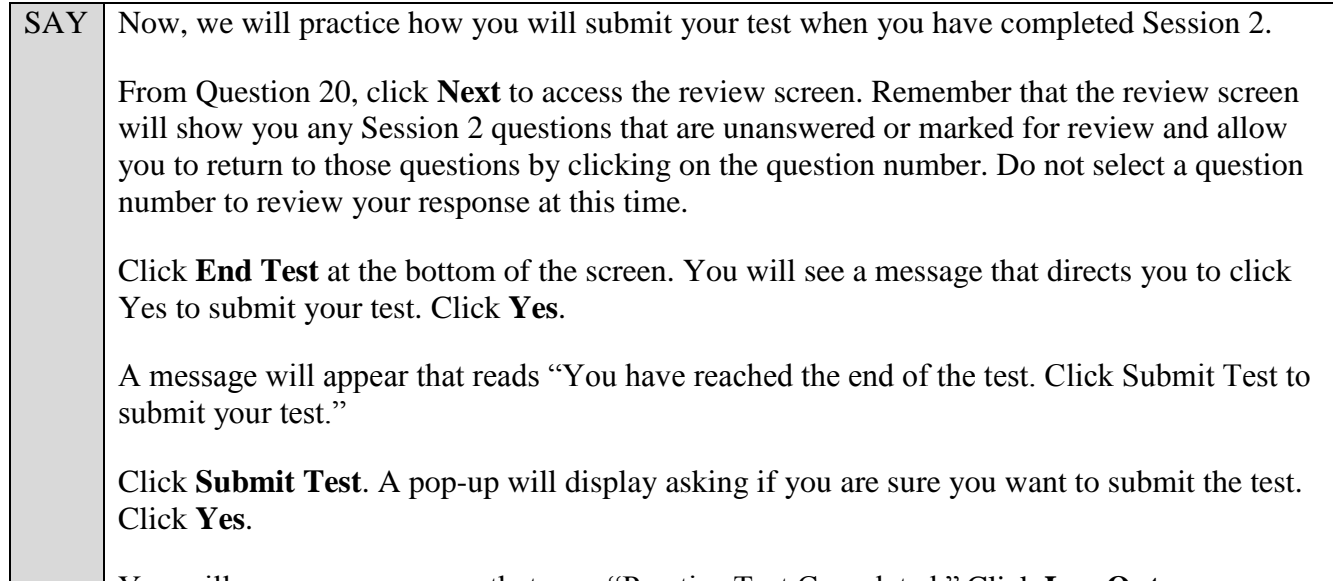

You will now see a message that says "Practice Test Completed." Click **Log Out**.

After students have logged out, check each computer or device and make sure that each student has exited the test properly. Help students as needed. Provide students with the practice test URL [\(https://fsassessments.org/students-and-families/practice-tests/index.stml\)](https://fsassessments.org/students-and-families/practice-tests/index.stml) so they may access the practice test on their own.